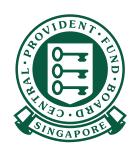

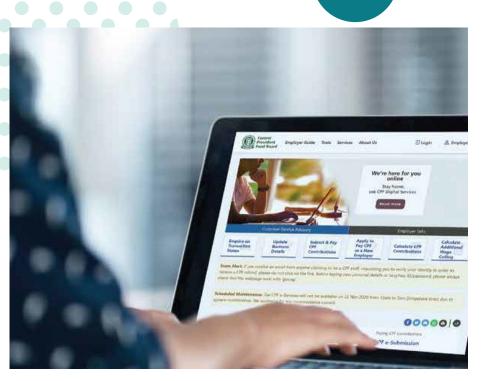

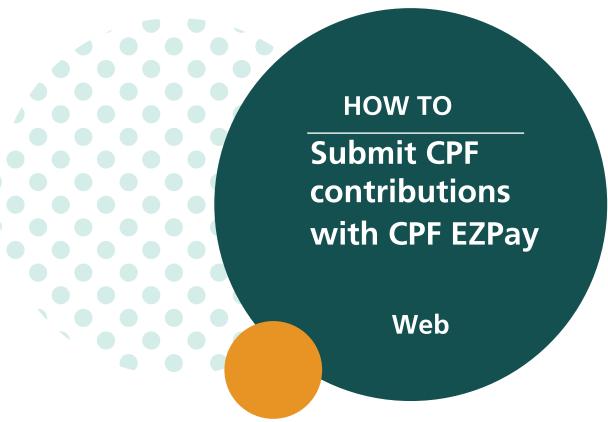

1. Go to cpf.gov.sg 2. Select Employer/Business

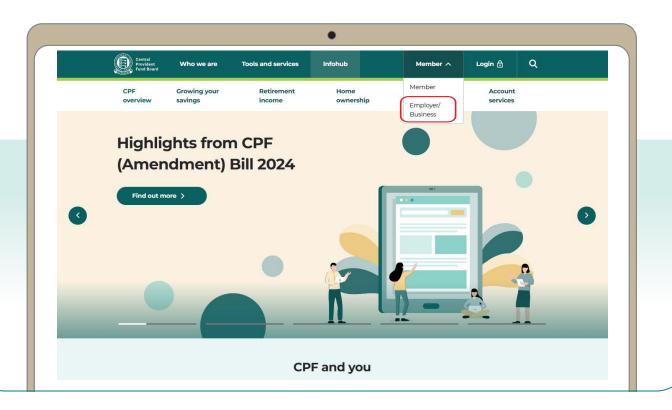

3. Click on Login, then CPF EZPay.

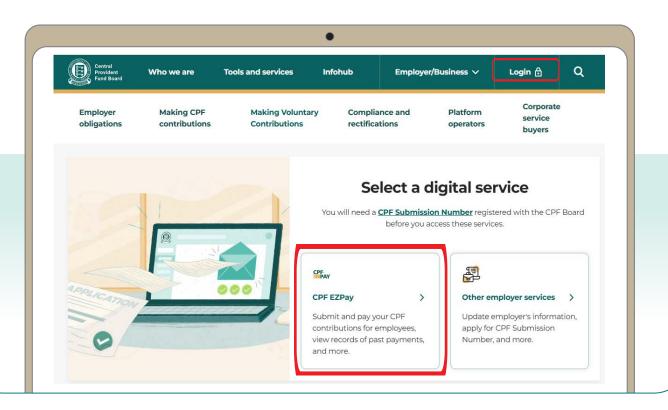

4. Select the type of business entity applicable to you and log in with your **Singpass**.

For UEN-registered entities, <u>learn how</u> to setup and assign access to your user in Corppass portal. For individuals trading under own name, <u>learn how</u> to manage your user's access in CPF EZPay.

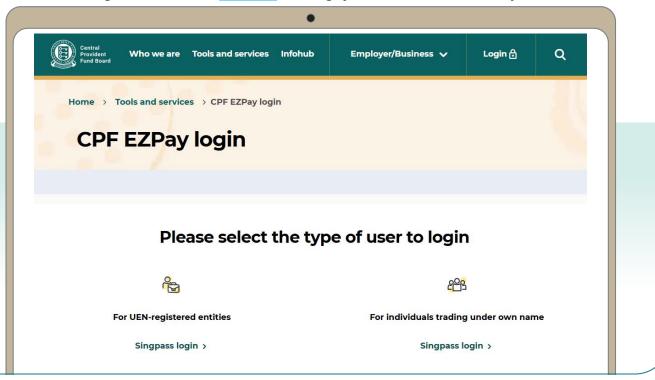

5. Select **CPF EZPay**.

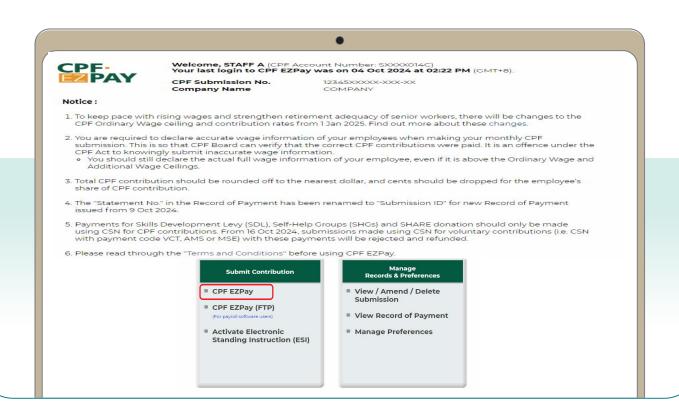

6. Key in the **Month** and **Year** for which you are making CPF contributions Select **Continue**.

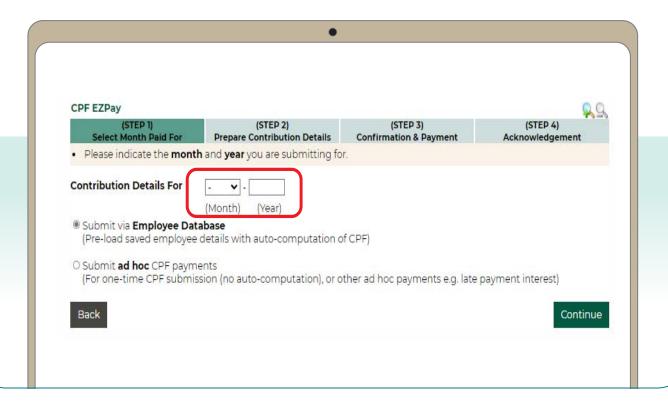

- **7.** Key in the **CPF Account No.**, **Name of Employee** (as stated in NRIC) and other details of your employee.
- **8.** Select **Detail** to key in other required information (see next step). **Note: You will be logged out after 15 minutes of inactivity.**

CPF EZPay Please complete all mandatory fields indicated by an asterix(\*) Please indicate the name of your employee as shown in their NRIC. To remove an employee record, select the check box beside employee and click "Delete Employee Record". · Please click on the "Save Changes" button before leaving this page. If not, any changes made will not be saved. Search By CPF Account GO Clear Search of 1 GO \* Name of Employee (as per NRIC) \* Ordinary Wages (\$) i Staff Info Fund (\$) 0.00 MBMF V 1. SXXXXX06B Detail 2. SXXXXX14C 2400.00 0.00 -~ Detail ~ Detail ~ Detail

9. Key in the **Date of Birth**, **Citizenship** and **Employment Status** of your employee. Select **Save** to proceed.

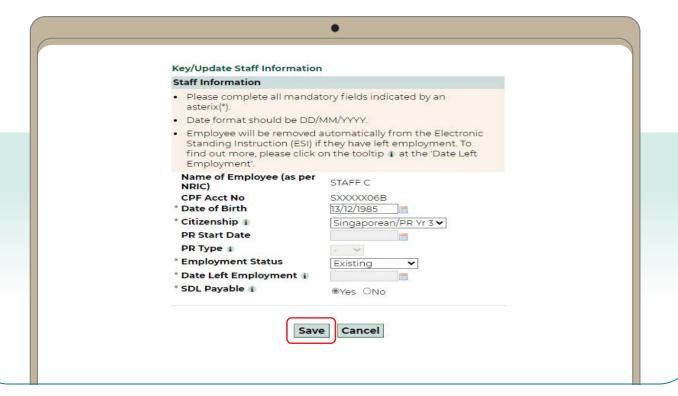

10. Repeat Steps 7, 8 and 9 for all your employee records and click **Save Changes**. The records will be auto-populated when you make your next submission.

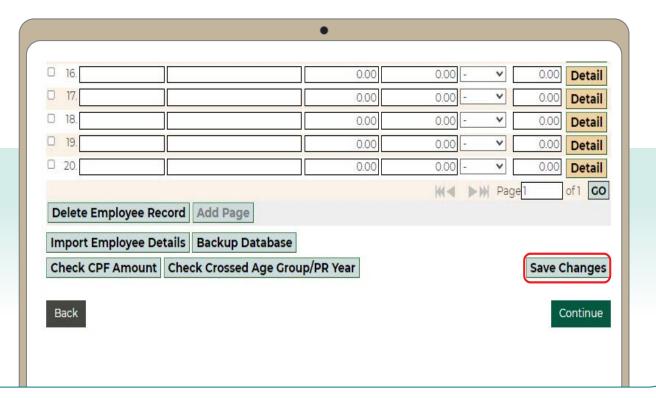

11. Select the employees that you are making CPF contributions for. Select **Continue**.

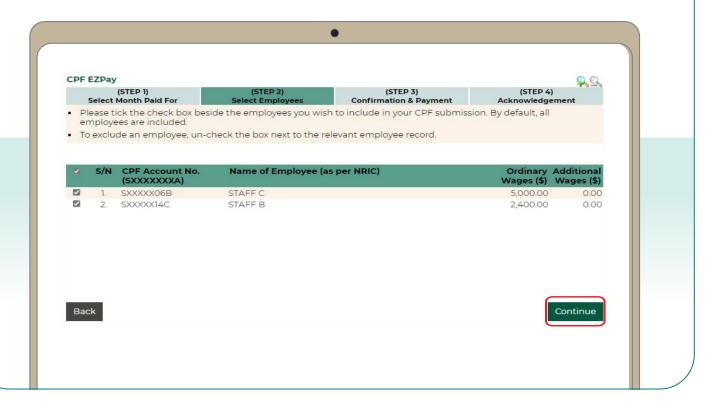

12. Confirm the CPF amount to be paid, and make changes if necessary.

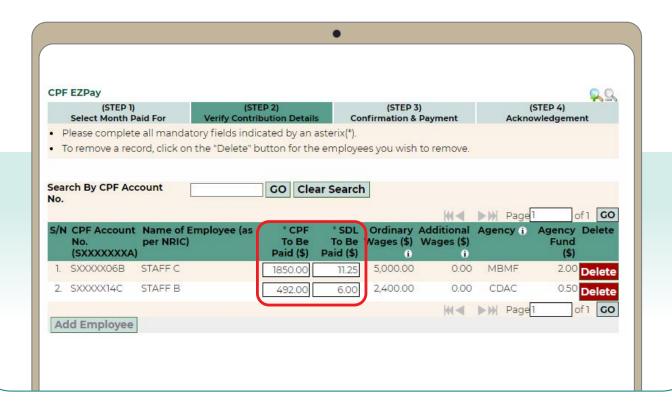

13. Key in the amount for other payments, if applicable. Select **Continue**.

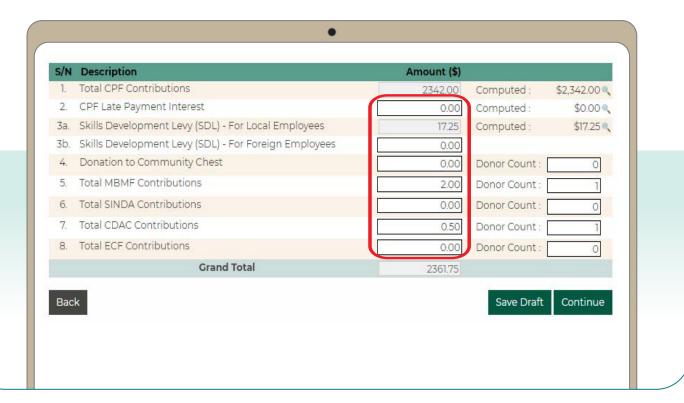

14. Check your submission. Select **Direct Debit**, **PayNow QR** to complete the transaction.

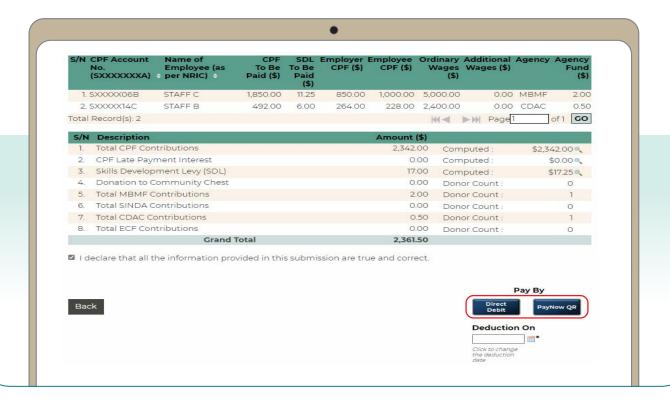

15. You have completed your CPF submission and will receive an email acknowledgement.

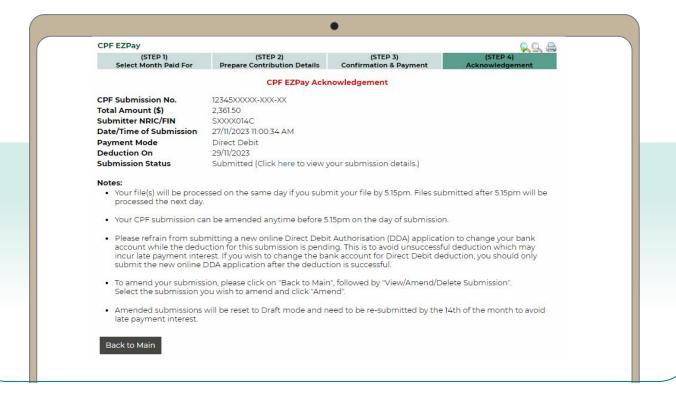